# **quick\_product\_creation**

# **version**

**BoostMyShop**

March 29, 2017

# **Contents**

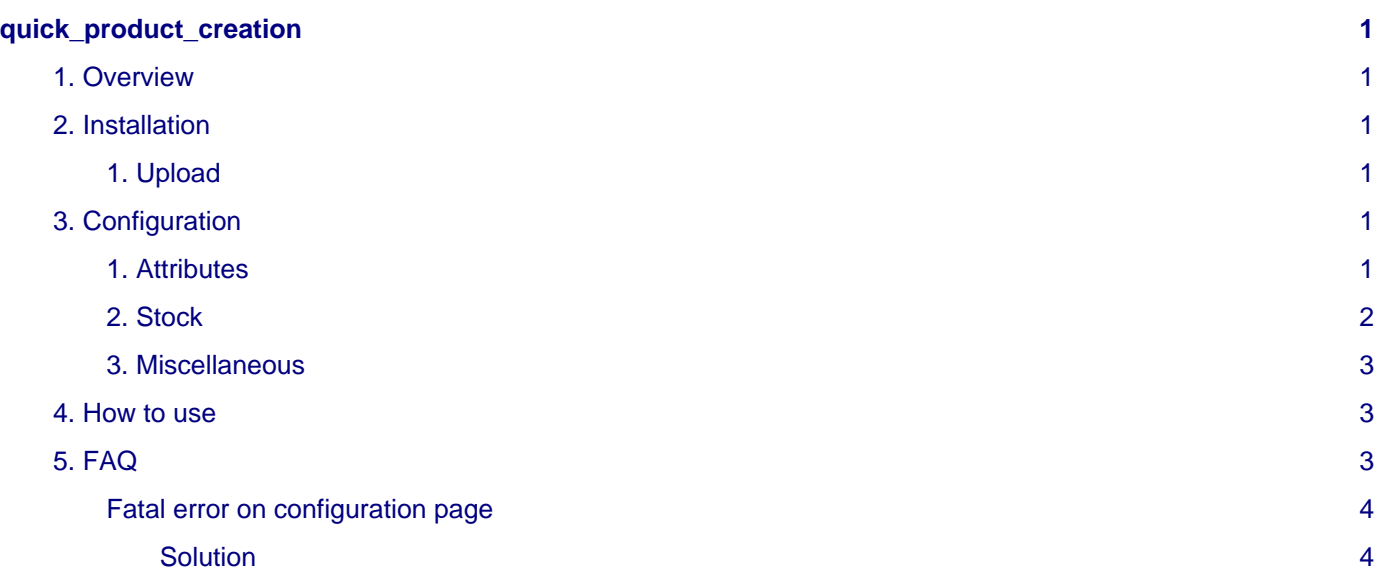

# <span id="page-4-0"></span>**quick\_product\_creation**

## <span id="page-4-1"></span>**1. Overview**

Quick product creation is a magento extension designed to easily create magento products.

You can select what information are required and what are default values for product attributes. You can then quickly and easily create products

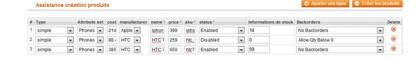

## <span id="page-4-2"></span>**2. Installation**

#### **Warning**

Before uploading files, **enable Magento caches** (System - Cache Management), this will prevent Magento to try to install extension before all files are uploaded.

If you have any : **APC cache** , **Memcache** , **Rediscache** , please **disabled** them.

Also, if **Magento's compilation** (System - Tools - Compilation) is enabled, please **disabled** it.

#### <span id="page-4-3"></span>**1. Upload**

You just need to upload the extension file structure to your server on the same file structure provided by Magento.

No code files will be erase.

All the code files will be available into **app/code/community/MDN** .Once all files are uploaded, please follow this steps to make sure it is well installed:

- Refresh caches (System Cache Management).
- Refresh indexes (System Index Management).
- Logout and login yourself from Magento's back office.

If you don't get any error message at this stage, go to the next step to configure your extension !

If you want to disabled the extension

#### 1. Edit **MDN\_QuickProductCreation.xml** in **app/code/etc/modules**.

- 2. Change True by False.
- 3. Refresh caches (System Cache Management).

## <span id="page-4-4"></span>**3. Configuration**

#### <span id="page-4-5"></span>**1. Attributes**

This is the place where you can select required attributes and default values to create product.

#### **Quick Product Creation**

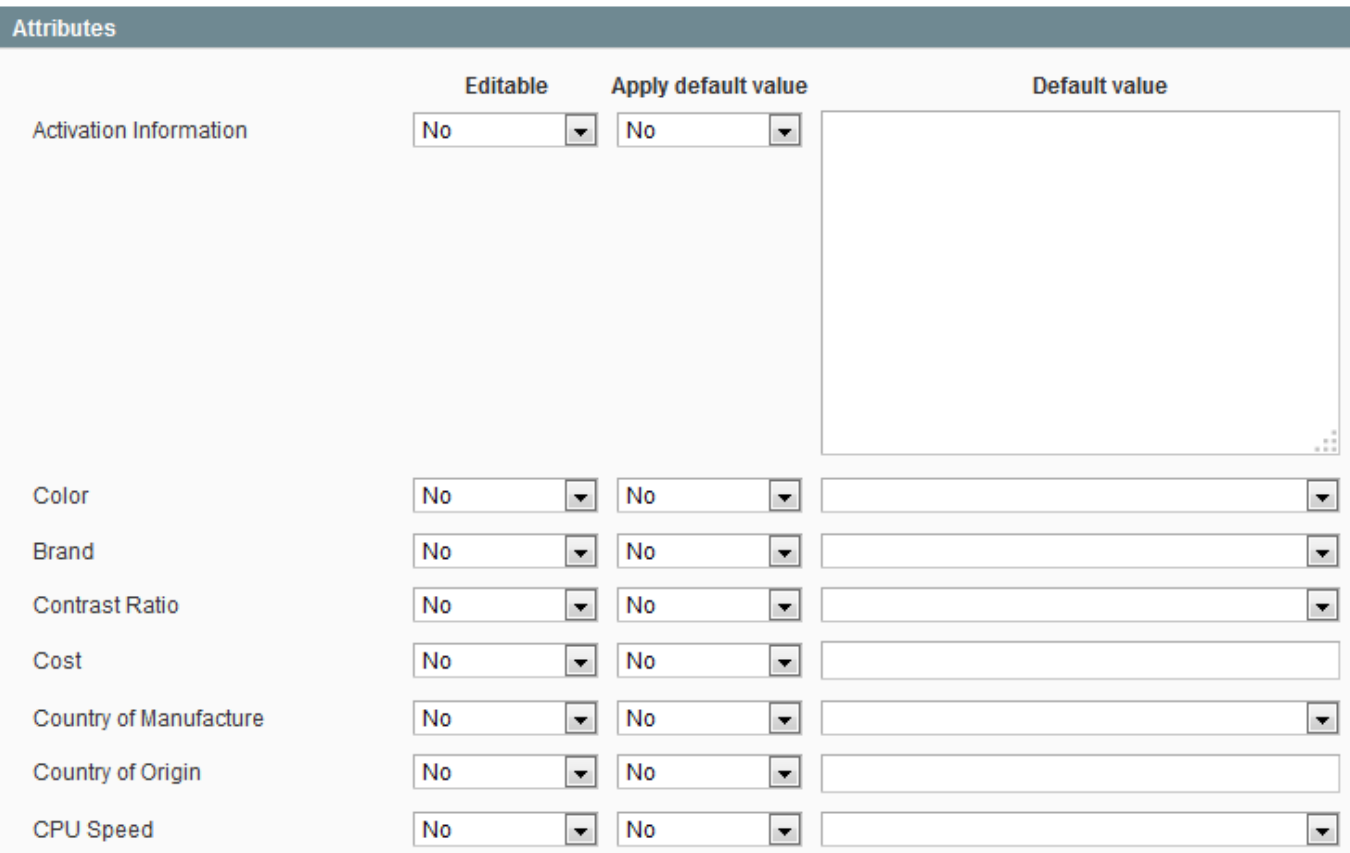

This area display every product attributes and for each, you can configure :

- Editable : if enabled, it means that you'll have to fill attribute value in product creation form
- Apply default value : if enabled, the system will apply default value to attribute on product creation
- Default value : select default value for attribute ; note : you need to enabled "Apply default value" to use "default value"

#### **Note**

at the moment the date fields are not working.

### <span id="page-5-0"></span>**2. Stock**

Here the quick product creation stock management

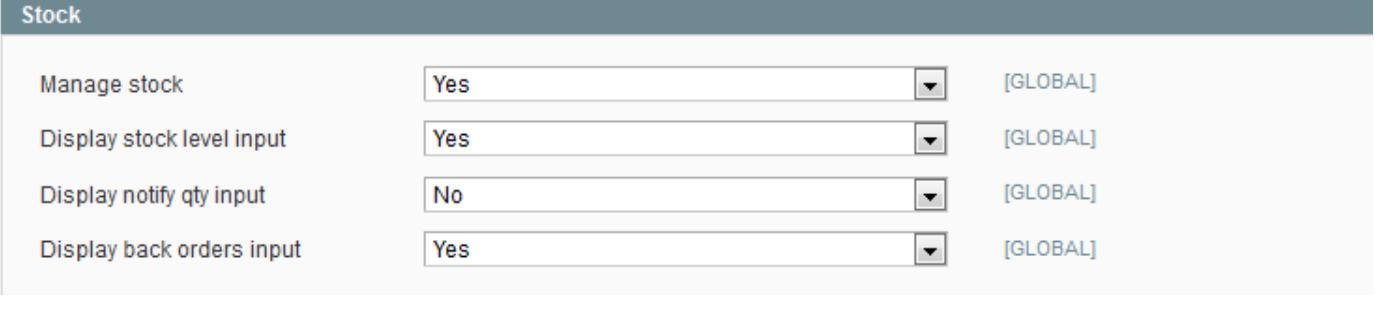

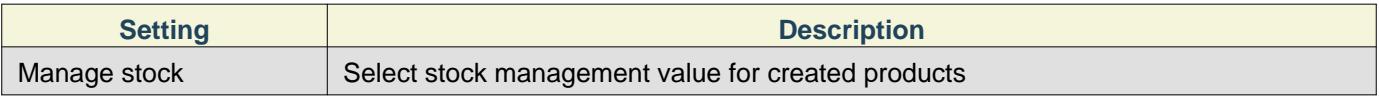

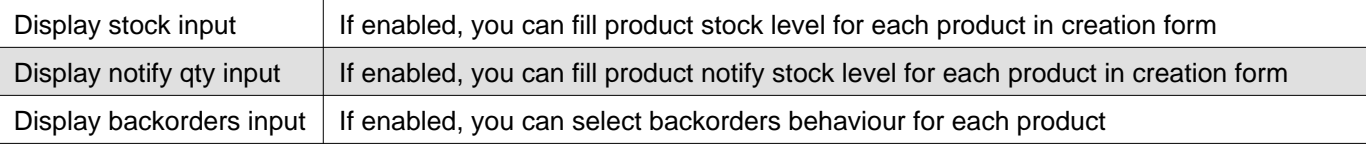

### <span id="page-6-0"></span>**3. Miscellaneous**

Find the miscellaneous tab for the product association

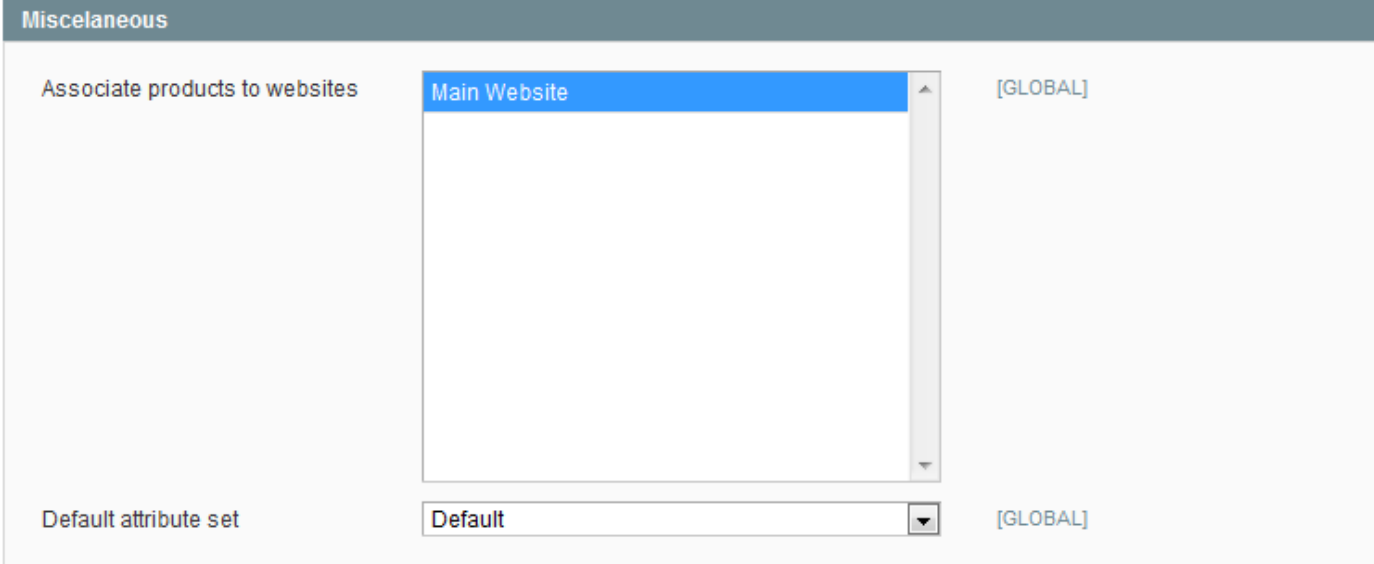

#### **Associate product to websites**

Select for what websites products are associated

#### **Default attribute set**

Select default attribute set for created products.

### **Note**

you can change this value for each product in the product creation form

## <span id="page-6-1"></span>**4. How to use**

Then, creation form is displayed :

To display product creation form, select menu Catalog > Quick Product Creation

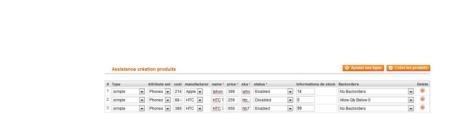

To add a new row to create another product, click on "Add row" button

Once you have filled all product information, click on "Create product(s)" button. The system creates products and display creation report :

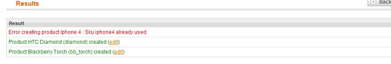

# <span id="page-6-2"></span>**5. FAQ**

#### <span id="page-7-0"></span>**Fatal error on configuration page**

Fatal error : Class 'Varien\_Data\_Form\_Element\_Weight' not found in \*\*/home/wiferver/p ublic\_h

#### <span id="page-7-1"></span>**Solution**

To solve the problem regarding magento attributes, most of time the "weight attribute" modify the file:

app/code/community/MDN/QuickproductCreation/Block/System/Config/Form/Fieldset/Attribu tes.php

edit the code around line 24 like this:

```
$attCode = $attribute->getAttributeCode();
$inputType = $attribute->getFrontend()->getInputType();
if ($attCode == "weight")
 continue;
if ($this->exclude($attCode))
 continue;
```
Now the page should be loaded, if no, create a new ticket on you boostmyshop account, and tell to the support team that you have read the documentation and added the following code.